### **PARK** IN **CPH**

# USER MANUAL RESIDENT

 $\begin{picture}(120,1111) \put(0,0){\line(1,0){150}} \put(15,0){\line(1,0){150}} \put(15,0){\line(1,0){150}} \put(15,0){\line(1,0){150}} \put(15,0){\line(1,0){150}} \put(15,0){\line(1,0){150}} \put(15,0){\line(1,0){150}} \put(15,0){\line(1,0){150}} \put(15,0){\line(1,0){150}} \put(15,0){\line(1,0){150}} \put(15,0){\line(1,0){15$ 

BY & HAVN

### **CONTACT**

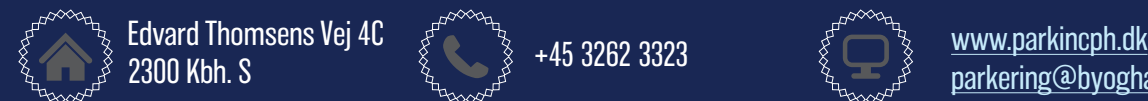

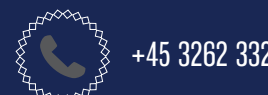

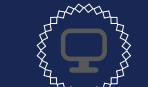

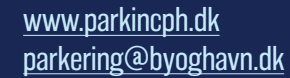

# TABLE OF CONTENT

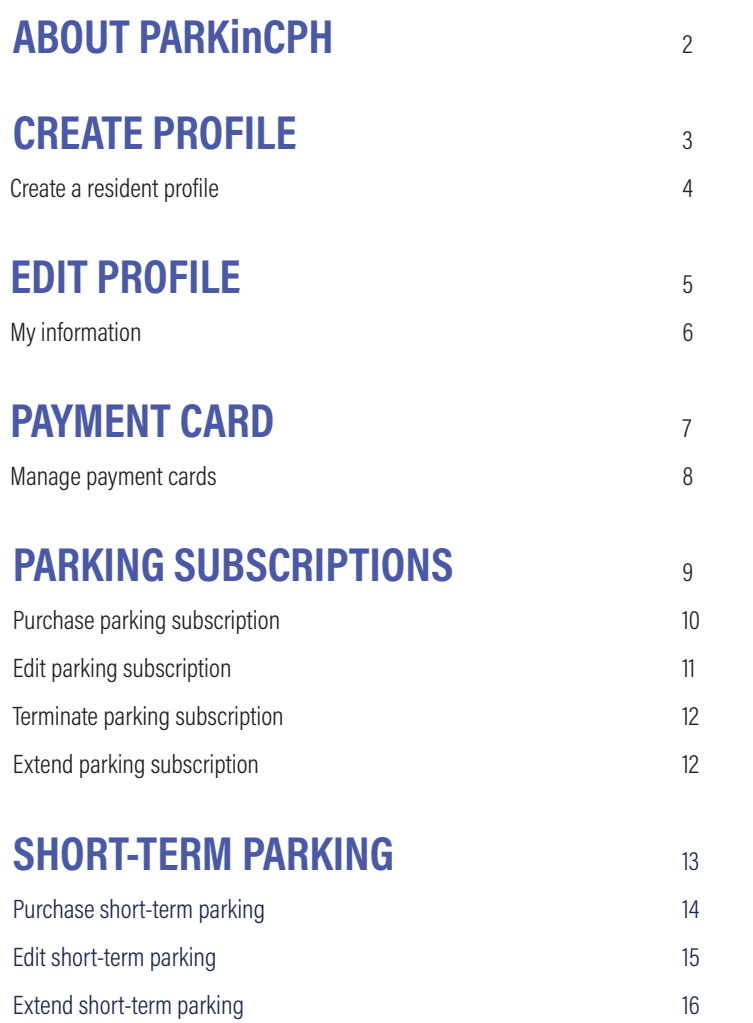

[Stop short-term parking 16](#page-16-0)

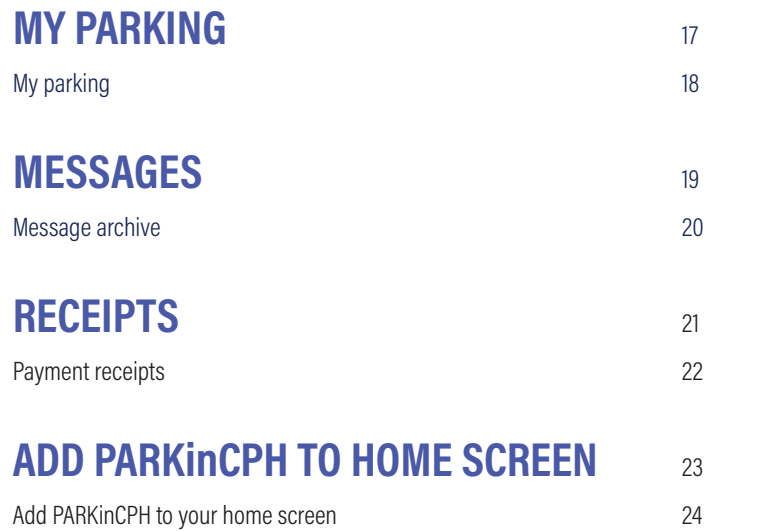

∞∞∞∞∞

### <span id="page-2-0"></span>ABOUT PARKinCPH

PARKinCPH is a digital parking portal developed by By & Havn for management of digital parking permits for By & Havn parking facilities in Ørestad, Nordhavn, Marmormolen, Søndre Frihavn and Nordre Toldbod.

PARKinCPH is developed as a web portal that can be accessed via an internet browser from PC, tablet and smartphone.

PARKinCPH offers purchases of different digital parking permits as monthly subscriptions and short-term parking (hourly parking).

Parking subscriptions are renewed automatically every month until terminated. Termination also occurs via PARKinCPH.

For each parking permit a vehicle is attached. This is done by entering the vehicle's registration number. Parking control is performed by number plate scanning and it is therefore important that the registration number is entered correctly. Only one vehicle can be connected at a time per parking permit. It is possible at any time to change the registration number of the relevant parking permit via PARKinCPH.

<span id="page-3-0"></span>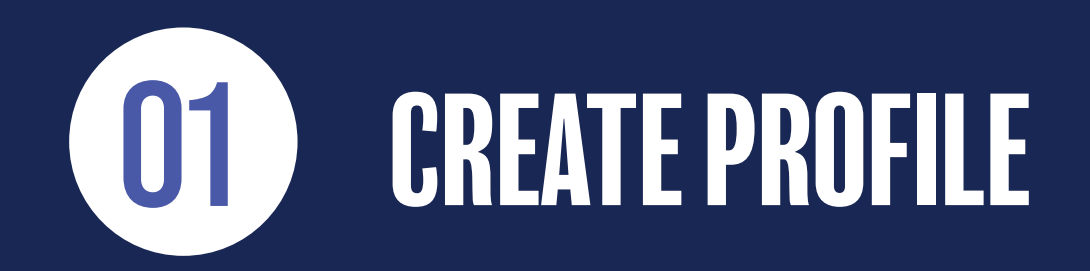

 ∞∞∞∞∞ 

### <span id="page-4-0"></span>CREATE RESIDENT PROFILE

1) To create a resideprofile go to the website [www.parkincph.dk](http://www.parkincph.dk).

- 2) Click CREATE PROFILE.
- 3) Select user type RESIDENT.
- 4) Create your login (your email and a password).
- 5) Fill out the personal information.
- 6) Your address is validated against our address book. In the ADDRESS field, enter/select street name. In the field HOUSE NUMBER enter number (no letters). In the last field you can enter, for example. apartment number, door, etc.

NB. If your address is not approved, it may be because By & Havn does not offer parking for this address. Please contact our customer service

7) Click CREATE PROFILE.

- 8) You now receive an email with an ACTIVATION LINK. Click the activation link in the email to activate your profile.
- 9) Activate your profile.

10) Enter EMAIL and PASSWORD to login.

<span id="page-5-0"></span>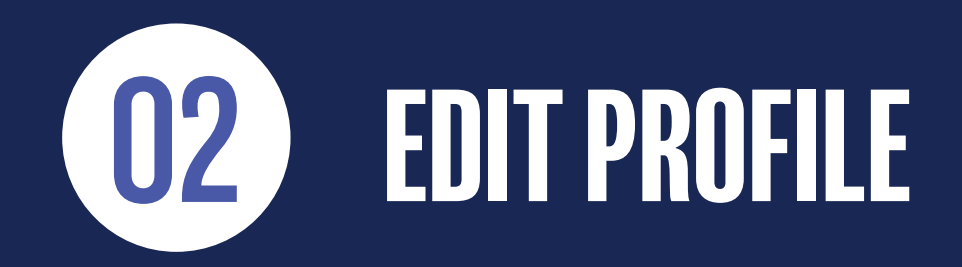

<span id="page-6-0"></span>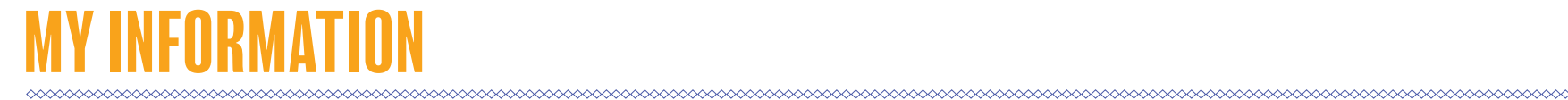

1) From the menu in the top right corner, click MY INFORMATION.

2) Here you can edit your master data.

- 3) If you want to change your password, click CHANGE PASSWORD, then enter your current password and the new password you want instead of.
- 4) You can delete your profile by clicking DELETE PROFILE. Deleting a profile is only possible if you have no active parking subscriptions.
- 5) The small list icon is a HISTORY LOG for that page. The history log makes it possible to see, what changes have been made, when they were made, and who made them.

<span id="page-7-0"></span>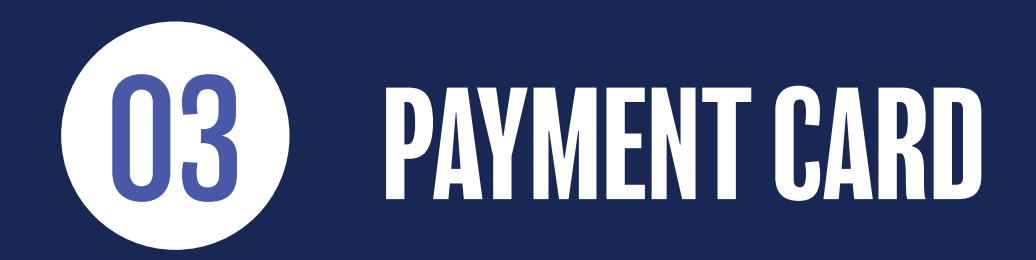

### <span id="page-8-0"></span>MANAGE PAYMENT CARDS

1) From the menu in the top right corner select PAYMENT CARD.

- 2) Click ADD PAYMENT CARD. Now enter your payment card information. It is possible to add several payment cards. Name your payment cards fx. Payment card 1, Payment card 2 etc.
- 3) It is possible to pay with the following payment cards: Dankort, Visa, MasterCard, JCB, UnionPay, and American Express.
- 4) You can delete a payment card by clicking the BLUE CROSS. Deleting a payment card is only possible if no active parkings are linked to the payment card.
- 5) It is possible to change payment cards for a parking subscription in the settings for the individual parking subscription. Read more about this on page 11.

<span id="page-9-0"></span>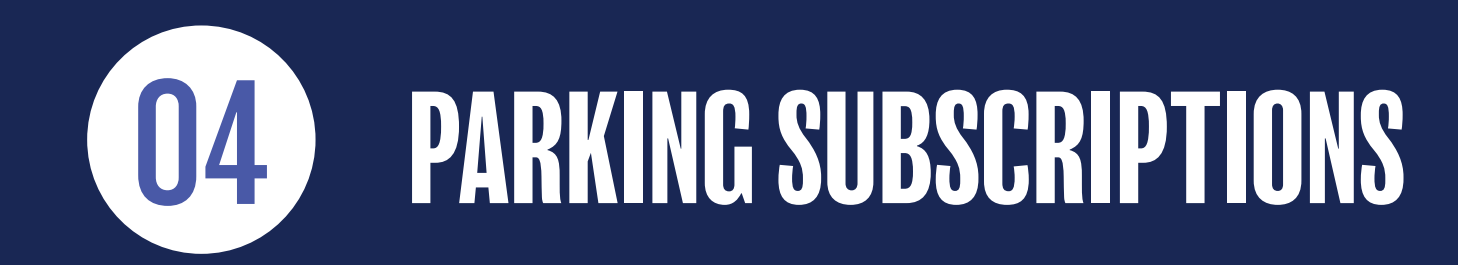

### <span id="page-10-0"></span>PURCHASE PARKING SUBSCRIPTION

#### 1) Go to DASHBOARD.

#### 2) Click PURCHASE SUBSCRIPTION.

- 3) If mulitiple products are available, select PRODUCT.
- 4) Select COUNTRY OF REGISTRASTION and enter REGISTRATION NUMBER.
- 5) NAME the parking subscription (optional).
- 6) Select START DATE.
- 7) Select END DATE (optional). NB. If no expiration date is selected, the subscription will be renewed automatically every month. You can always unsubscribe at a later date - see more about this on page 12.
- 8) If you have a disabled parking license and want a reserved disabled parking space, check the box DISABLED PARKING. Then upload a copy of your disability card.
- 9) Click NEXT.
- 10) Fill in PAYMENT INFORMATION and click NEXT.
- 11) Review your order and accept the TERMS & CONDITIONS.
- 12) Accept your order. You will receive an order confirmation by email.

### <span id="page-11-0"></span>EDIT PARKING SUBSCRIPTION

1) Go to the menu PARKINGS.

- 2) Here you can FILTER, SORT, and SEARCH among parkings.
- 3) Select the subscripton you want to edit.
- 4) You can change REGISTRATION NUMBER. When you change registration number you will receive an SMS-confirmation.
- 5) You can change PAYMENT CARD see more on page 8.
- 6) When you are done editinng, click SAVE.
- 7) In the HISTORY LOG, you can always see what changes have been made to the individual subscription, when they were made, and who made them.

# <span id="page-12-0"></span>TERMINATE PARKING SUBSCRIPTION

#### 1) Go to the menu PARKINGS.

- 2) Here you can FILTER, SORT, and SEARCH among parkings.
- 3) Select the subscripton you want to terminate.
- 4) Click TERMINATE SUBSCRIPTION.
- 5) Select TERMINATION DATE. The calender automatically shows the first possible termination date according to the termination notice for this product.
- 6) Click TERMINATE your subscription is now terminated. You will receive a termination confirmation by email.

#### **EXTEND PARKING SUBSCRIPTION**

- 1) Go to the menu PARKINGS.
- 2) Here you can FILTER, SORT, and SEARCH among parkings.
- 3) Select the subscripton you want to extend.
- 4) Click EXTEND SUBSCRIPTION.
- 5) Select new TERMINATION DATE or select CANCEL TERMINATION and then click EXTEND the subscription is now extended.

<span id="page-13-0"></span>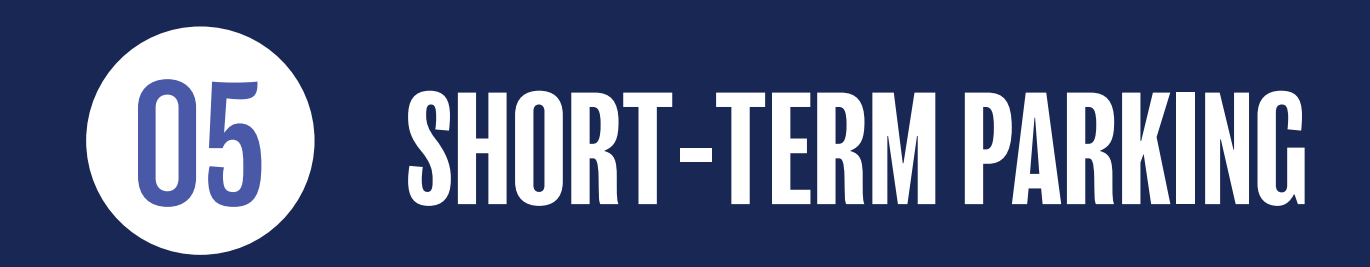

### <span id="page-14-0"></span>PURCHASE SHORT-TERM PARKING

#### 1) Go to DASHBOARD.

#### 2) Click PURCHASE SHORT-TERM PARKING.

- 3) If multiple products are available, select PRODUCT.
- 5) If the product is offered to mulitple types of vehichles, select TYPE.
- 6) Select COUNTRY OF REGISTRATION and enter REGISTRATION NUMBER.
- 7) Enter MOBILNUMMER, if you want an SMS-confirmation and a SMS-reminder 30 minutes before the parking expires (recommended). No fees are charged.
- 8) Select SMS LANGUAGE (optional).
- 9) Select START TIME. Select date and time.
- 10) Select END TIME. Select date and time.
- 11) Click NEXT.
- 12) Fill in PAYMENT INFORMATION. NB. If you want the possiblity of extending the parking you must use a saved payment card or save the payment card on your want to use.
- 13) Review your order and click APPROVE. You receive an order confirmation by email.

### <span id="page-15-0"></span>EDIT SHORT-TERM PARKING

1) Go to the menu PARKINGS.

2) Here you can FILTER, SORT, and SEARCH among parkings.

- 3) Select the short-term parking you want to edit.
- 4) You can change the REGISTRISTRATION NUMBER, if you entered incorrect.
- 5) You can change/add MOBILE NUMBER.
- 6) When you are done editing, click SAVE.
- 7) In the HISTORY LOG, you can always see what changes have been made to the individual parking, when they were made, and who made them.

# <span id="page-16-0"></span>EXTEND SHORT-TERM PARKING

1) Go to the menu PARKINGS.

2) Here you can FILTER, SORT, and SEARCH among parkings.

- 3) Select the short-term parking you want to extend.
- 4) Click EXTEND PARKING it is only possible to extend a parking if you have used a saved payment card.
- 5) Select new END TIME.
- 6) Click EXTEND the parking is now extended.

#### **STOP SHORT-TERM PARKING**

1) Go to the menu PARKINGS.

- 2) Here you can FILTER, SORT, and SEARCH among parkings.
- 3) Select the short-term parking you want to stop.
- 4) Click STOP PARKING.
- 5) Confirm that you want to stop the parking the parking is now stopped.

<span id="page-17-0"></span>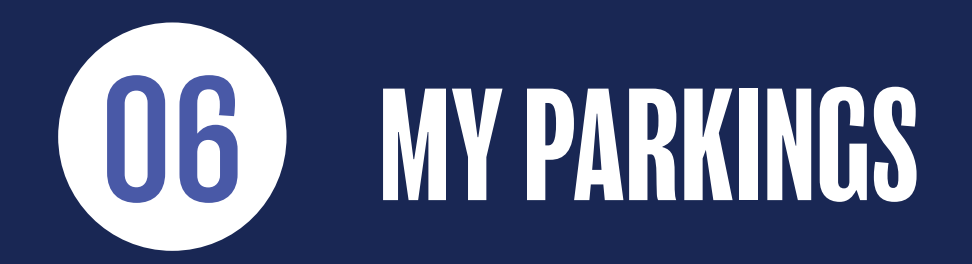

<span id="page-18-0"></span>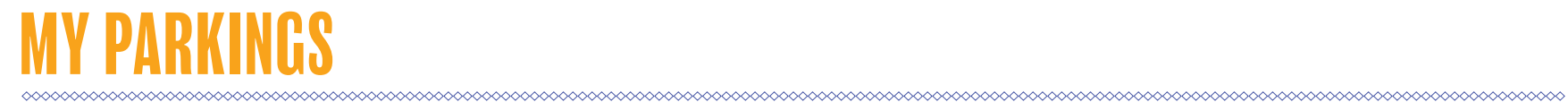

1) Go to the menu PARKINGS.

2) Here you find a list of your parkings.

2) You can FILTER, SORT, and SEARCH among your parkings.

<span id="page-19-0"></span>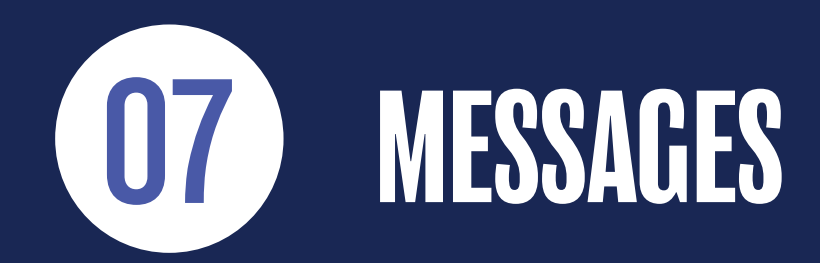

<span id="page-20-0"></span>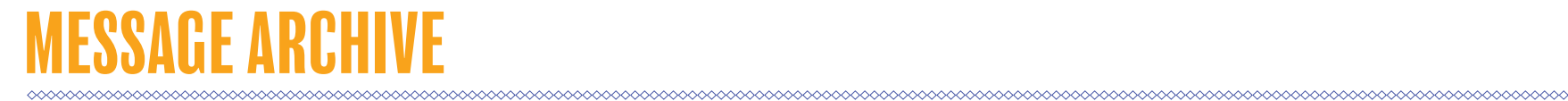

#### 1) 1) Go to MESSAGES.

From here you can see an archive of messages (email and SMS) sent to you.

Messages can be both auto-generated messages in connection with purchase and termination, but may also be service messages sent to you from our Customer Service regarding your parking products.

<span id="page-21-0"></span>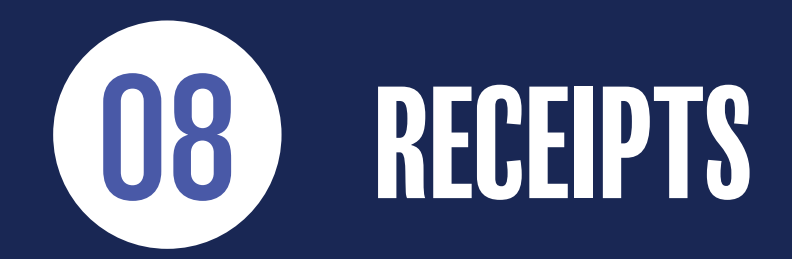

∞∞∞∞∞

### <span id="page-22-0"></span>PAYMENT RECEIPTS

1) Go to RECEIPTS.

2) Here you find a list of the payment receipts from your purchases.

3) By clicking the DOWNLOAD symbol at the far right, you can download the receipts as PDF-files.

<span id="page-23-0"></span>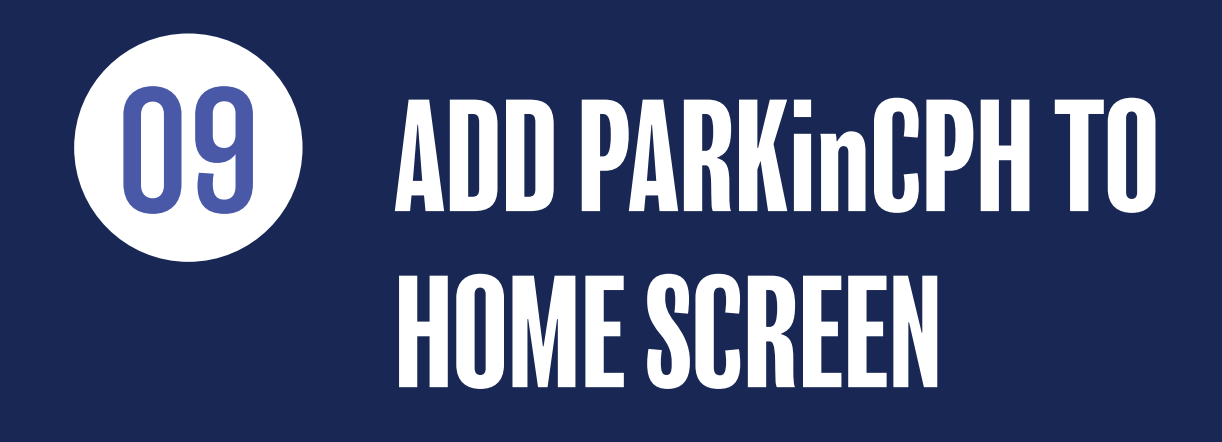

**oooooooo** 

### <span id="page-24-0"></span>ADD PARKinCPH TO YOUR HOME SCREEN

When you open PARKinCPH in your web browser (Crome, Safari, etc.) from your smartphone / tablet, you can choose to add the website to your home screen. By doing this you create a "shortcut" on your home screen.

How this is done can vary from phone to phone and from browser to browser.

Below is shown how this might look:

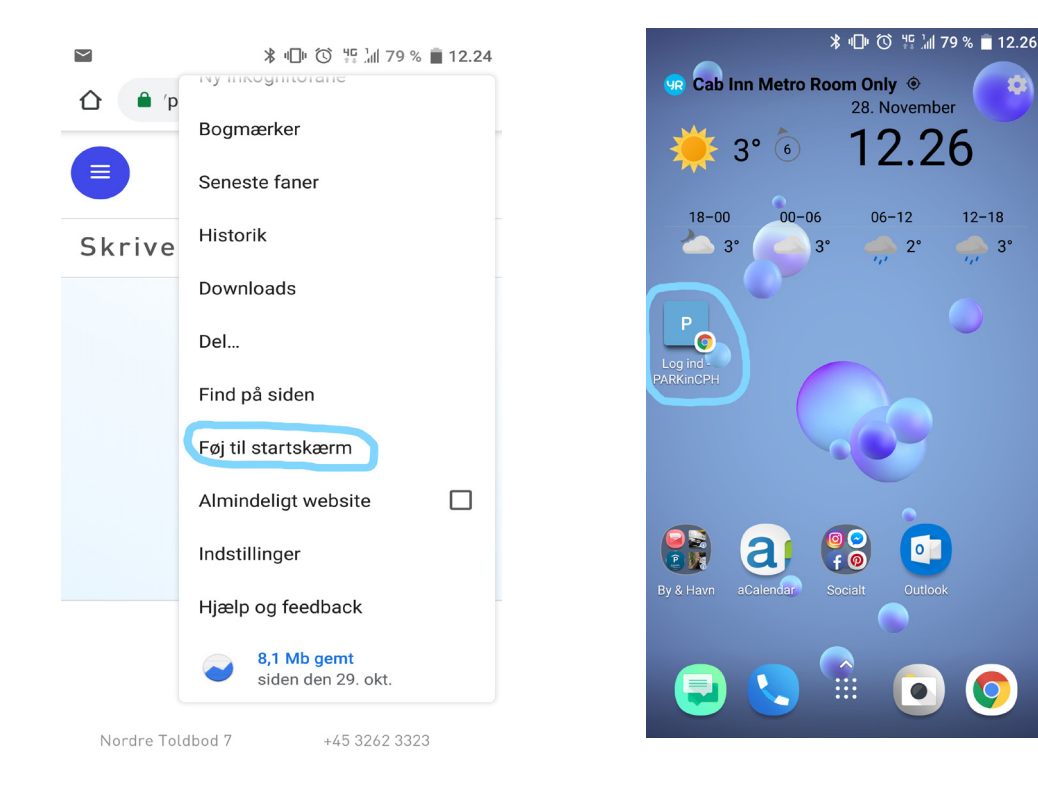

 $12 - 18$ 

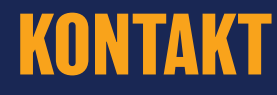

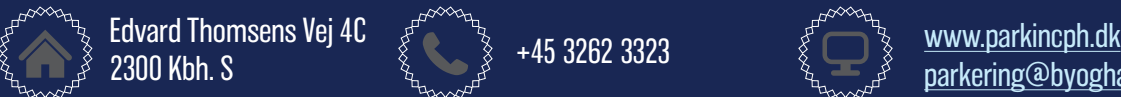

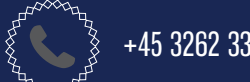

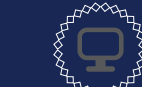

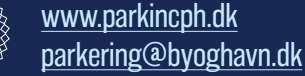